# KRS 外文科技报告保障系统使用说明

### 目录

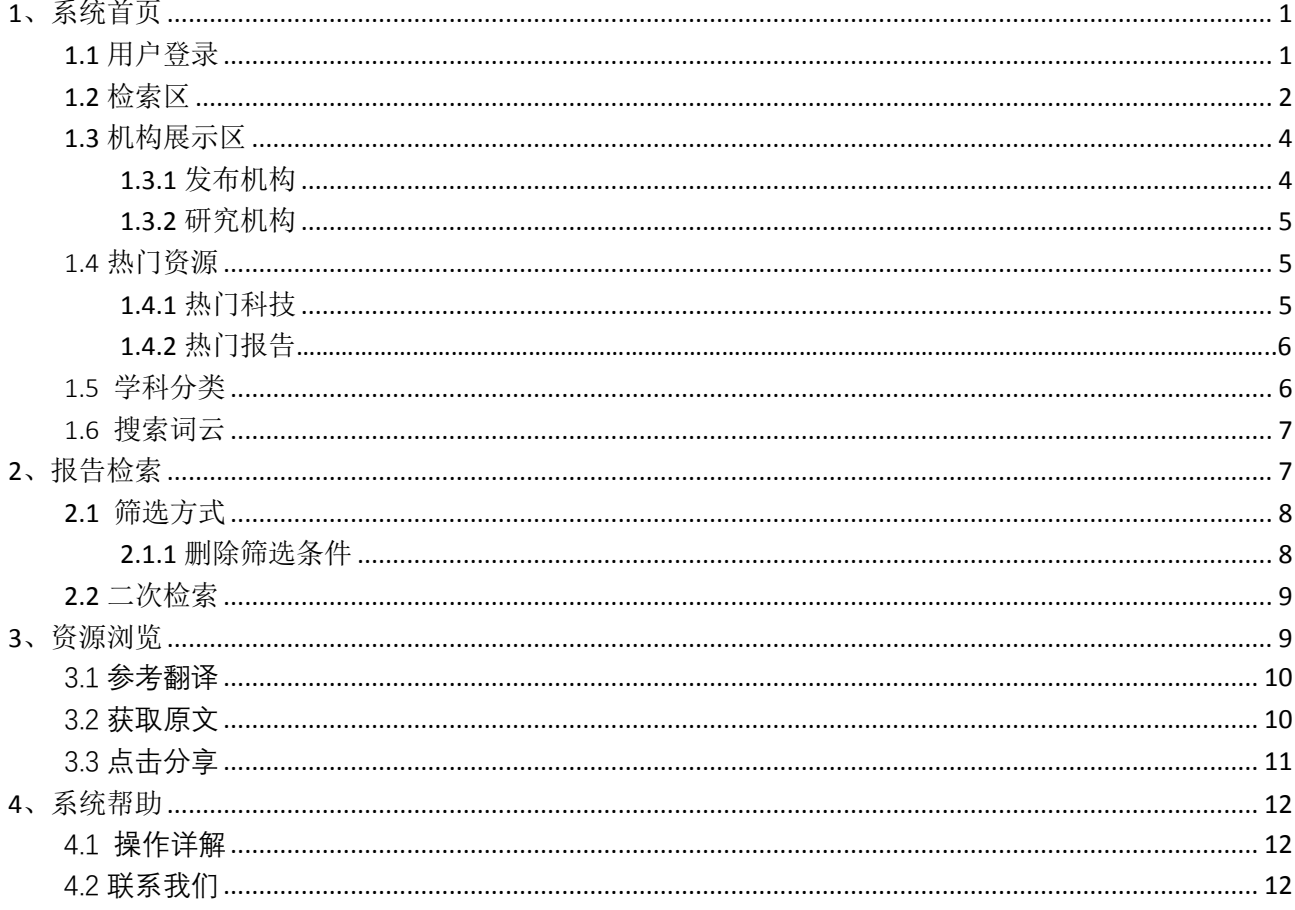

<span id="page-0-0"></span>基础功能说明(首页,报告检索,研究机构,热门导航,系统帮助)

# 1、系统首页

本页面分为:用户登录、检索区、搜索词云、学科分类、热门资源和机构展示区。

## <span id="page-0-1"></span>1.1 用户登录

如果您的 IP 不在机构订购范围内, 则需要登录账号。如果没有账号, 请先联系开通 (注册) 。

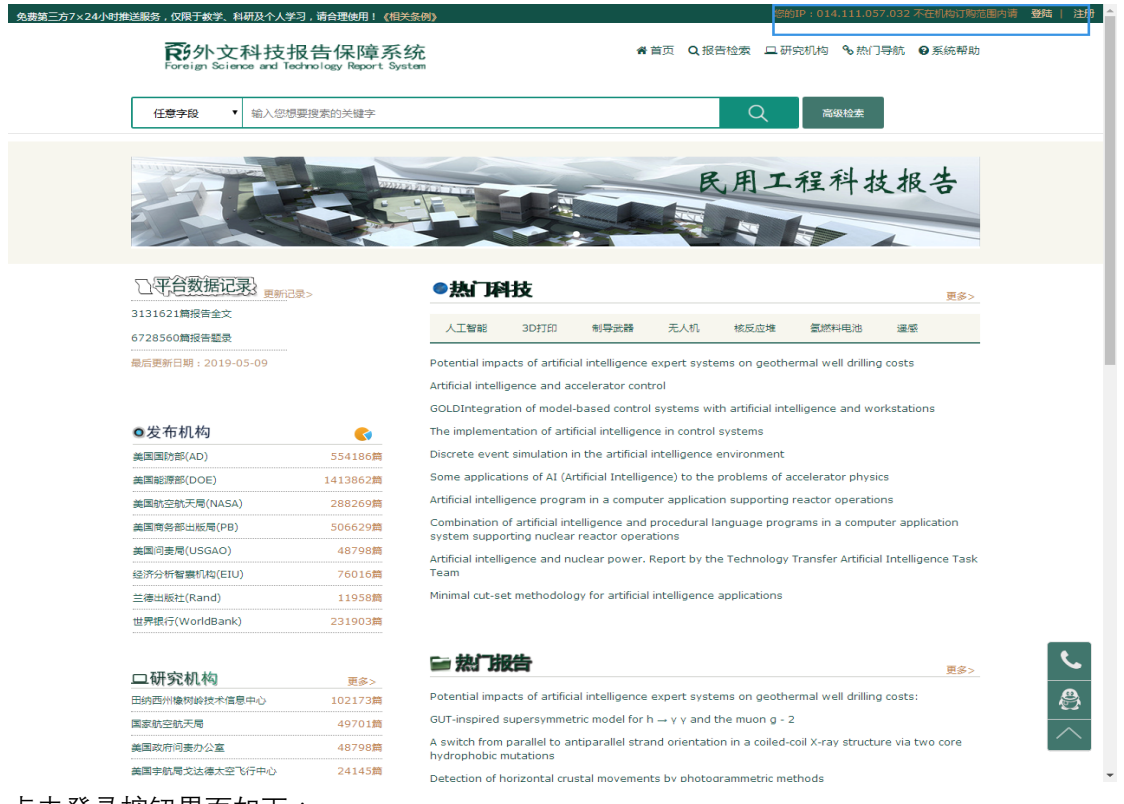

#### 点击登录按钮界面如下:

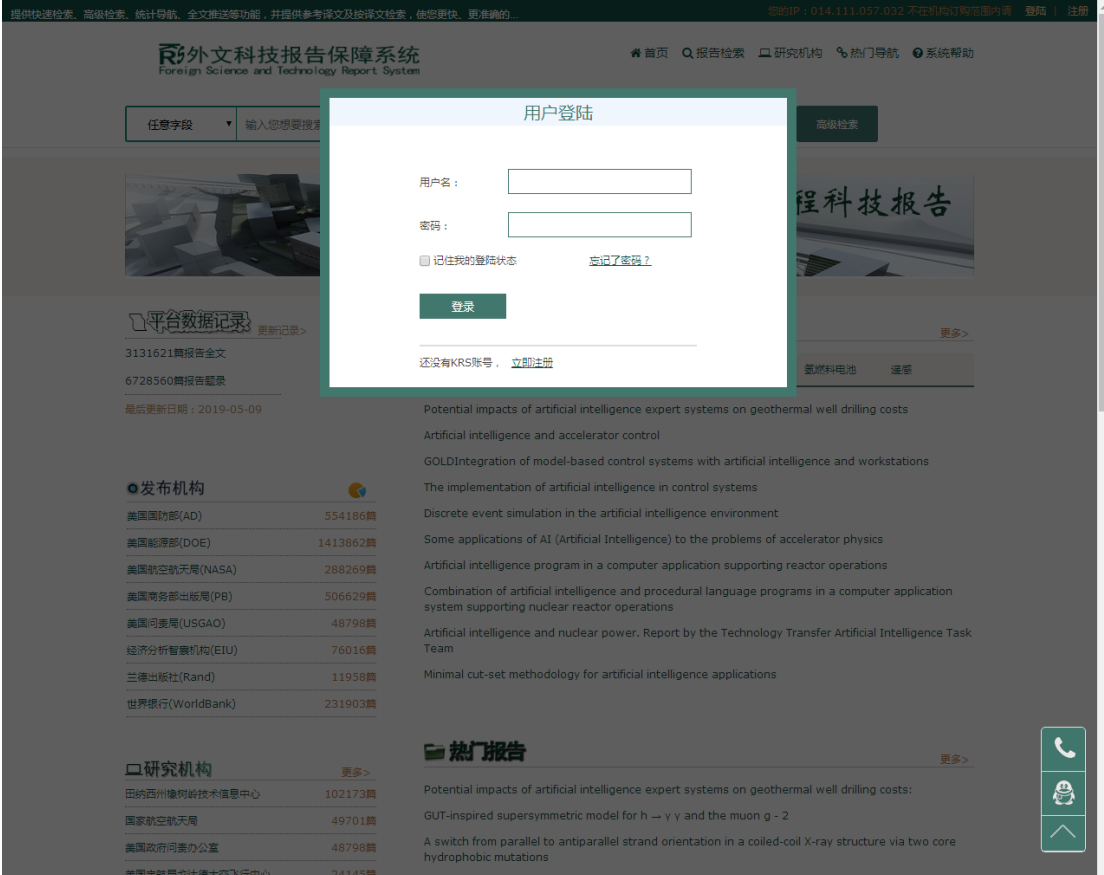

# <span id="page-1-0"></span>1.2 检索区

KRS 平台资源检索支持双语检索(原语种、中文参考译文),检索方式默认为任意字段,其中包含:任意字 段、题名、中文题名、作者、关键词、中文关键词、摘要、中文摘要、报告号及高级检索,可根据需求选 择检索方式进行检索。

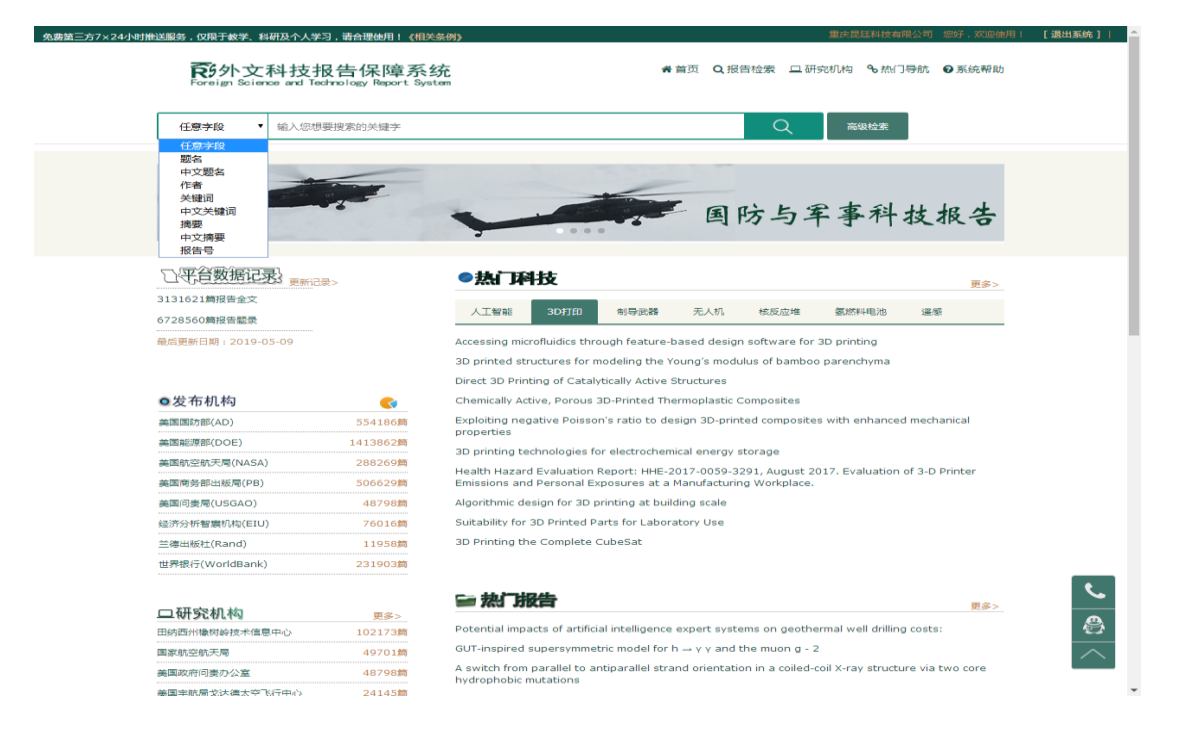

**高级检索**,如用户需要通过逻辑判断来查找文献,则可选用高级检索。高级检索提供各个字段(间)的"或"、 "与"、"非"(并且、或者、不包含)的逻辑判断,还提供多个筛选项,如:限定资源年限段,限定资源 类别,限定资源来源等。

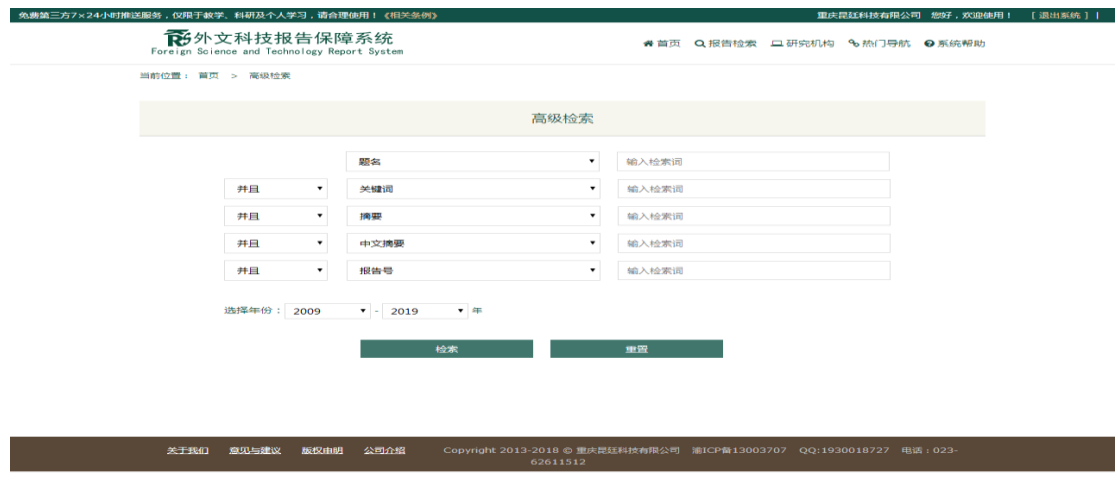

 $\frac{c}{\oplus}$ 

**常用报告类型图片滚动展示**:点击图片可跳转至该报告类型资源列表。

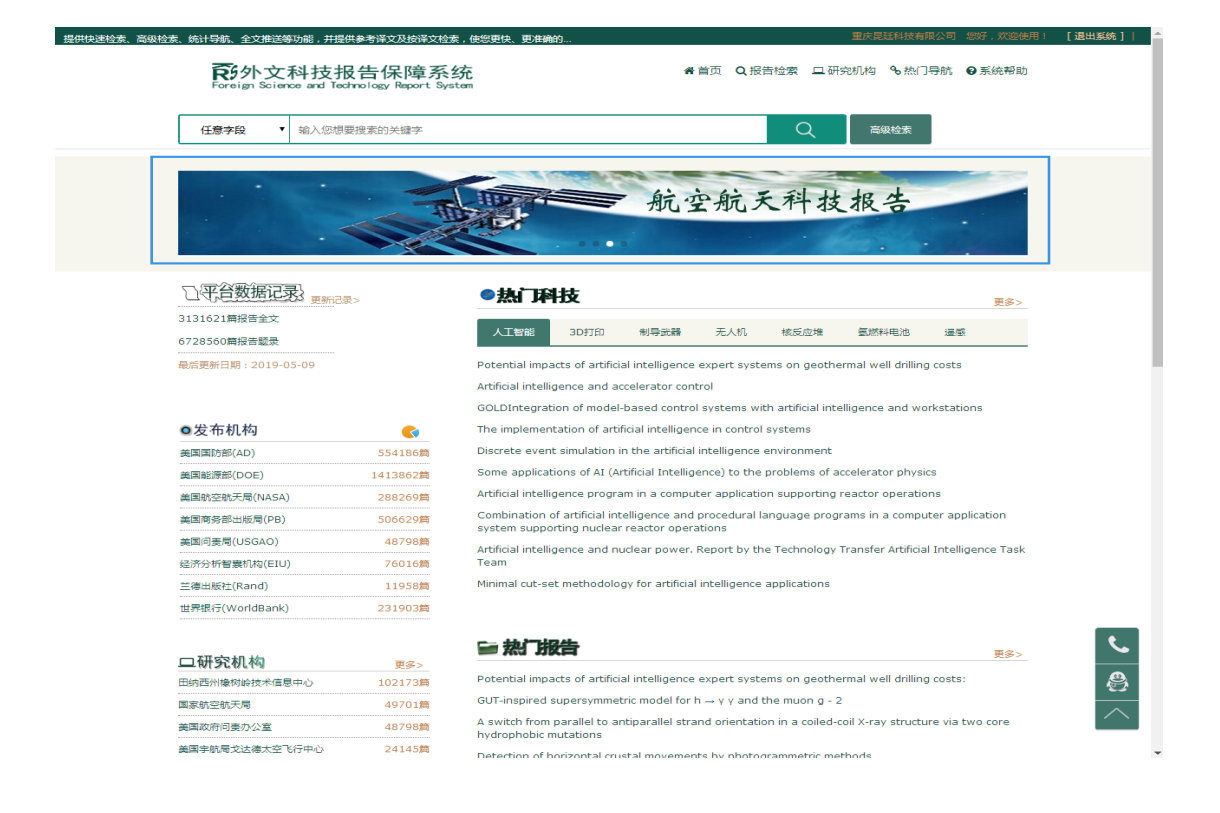

# <span id="page-3-0"></span>1.3 机构展示区

### <span id="page-3-1"></span>1.3.1 发布机构

根据发布报告资源的所属机构进行分类,点击机构右上角饼状行图标 即可弹出对应饼状图分类信息。

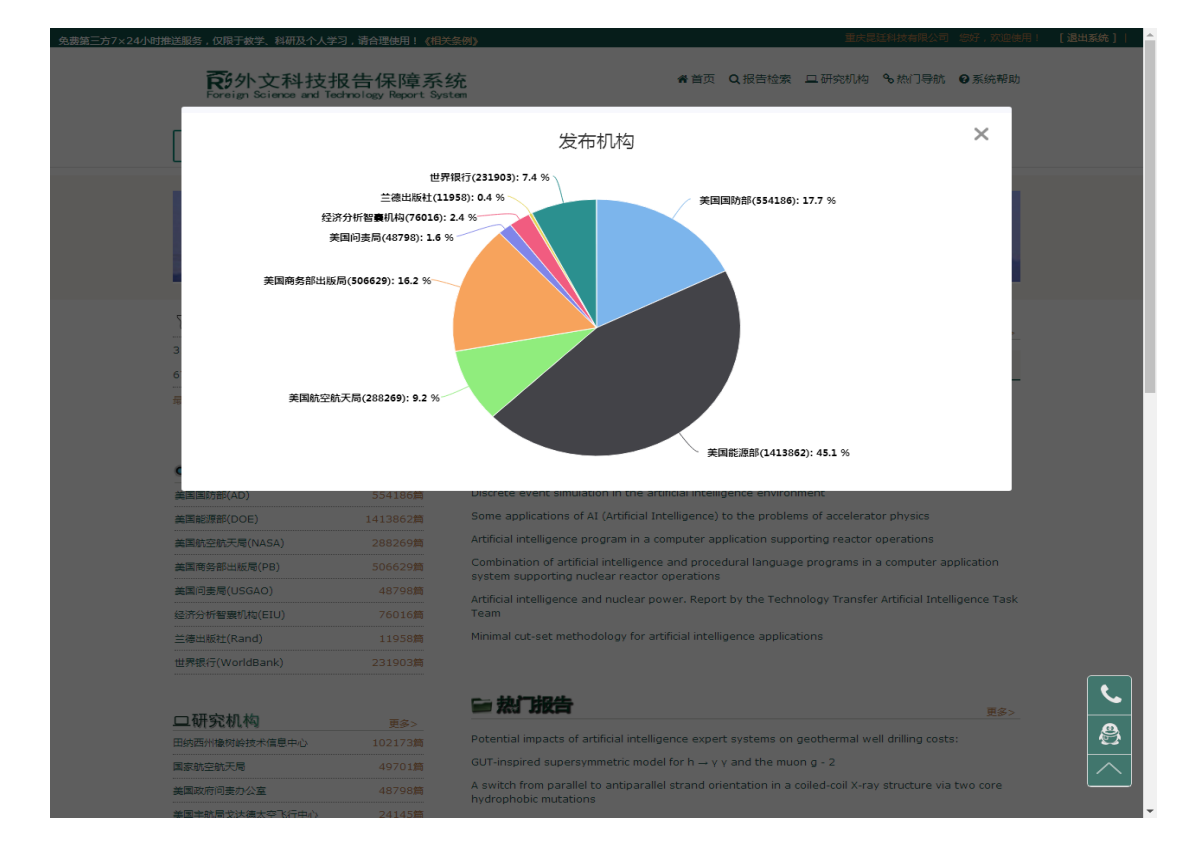

### <span id="page-4-0"></span>1.3.2 研究机构

点击首页"研究机构"按钮或点击研究机构旁"更多"按钮 即可进入 到研究机构详情页。页面包含平台所有的研究机构,首页只包含了排名前十的研究机构。用户可以通过研 究机构来找到相关的报告文献。查找时可以通过点击首字母查找,也可以通过输入研究机构关键词来进行 查找。

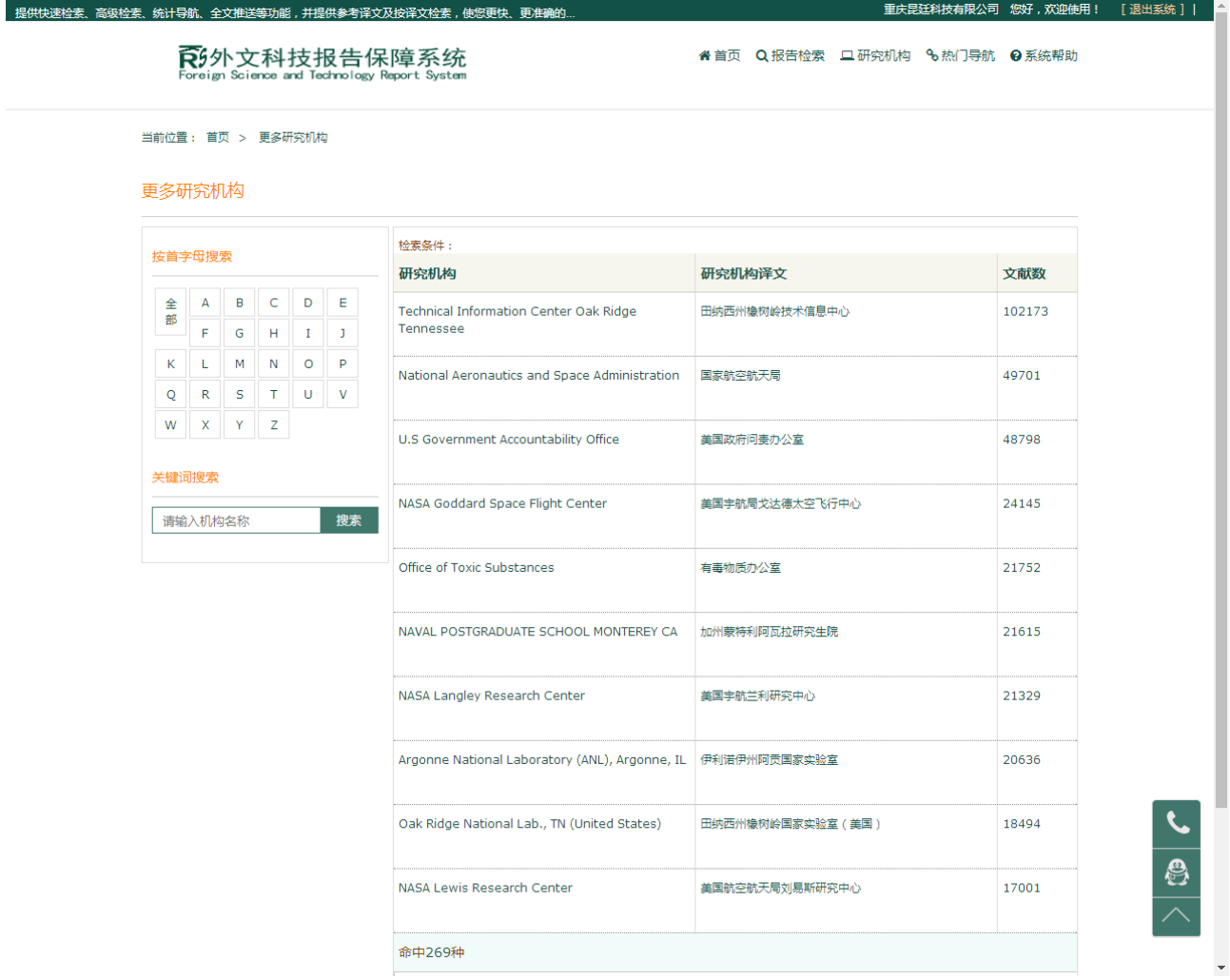

## <span id="page-4-1"></span>1.4 热门资源

### <span id="page-4-2"></span>1.4.1 热门科技

分为人工智能、3D 打印、制造武器、无人机等科技,点击首页"热门科技"按钮或点击"更多"按钮可 进入热门科技详情页面,可根据热词查看相关报告文献。

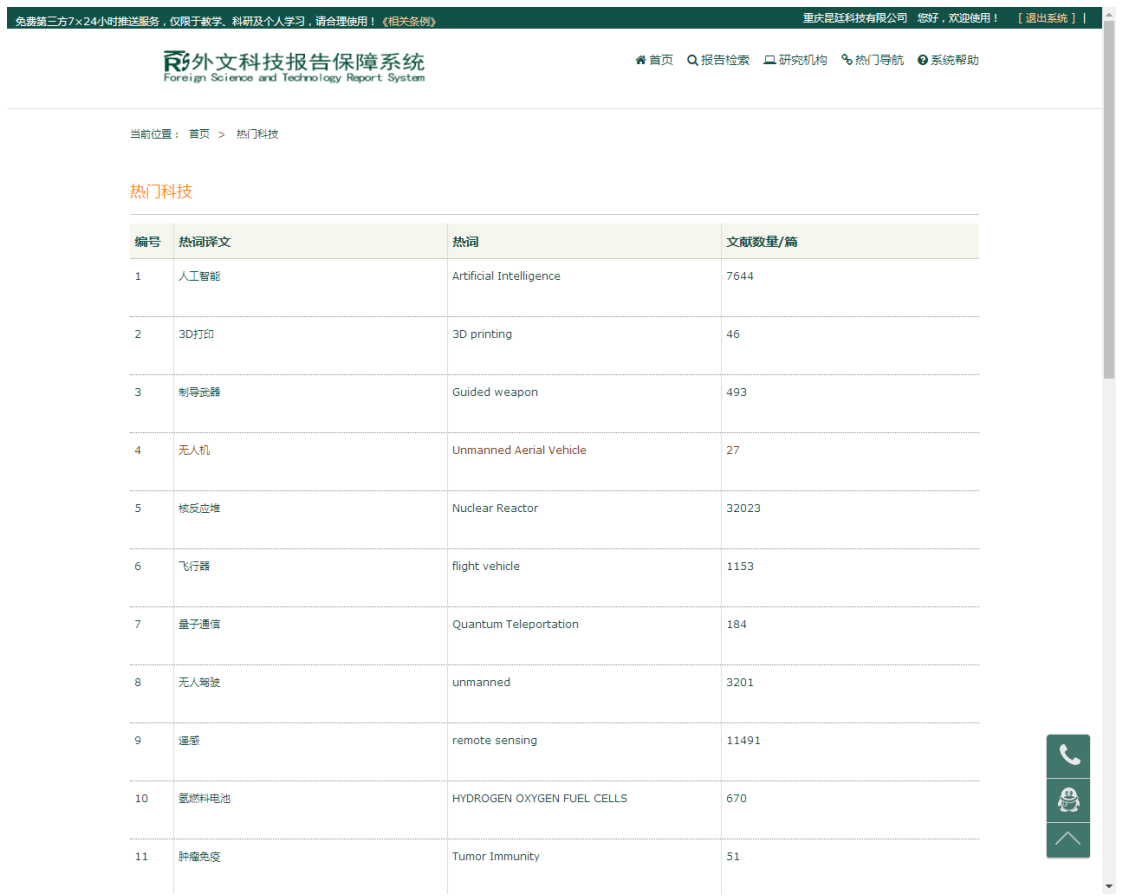

### 1.4.2 热门报告

推送当前热门报告资源展示在首页,点击"更多"按钮可进入热门报告详情界面。

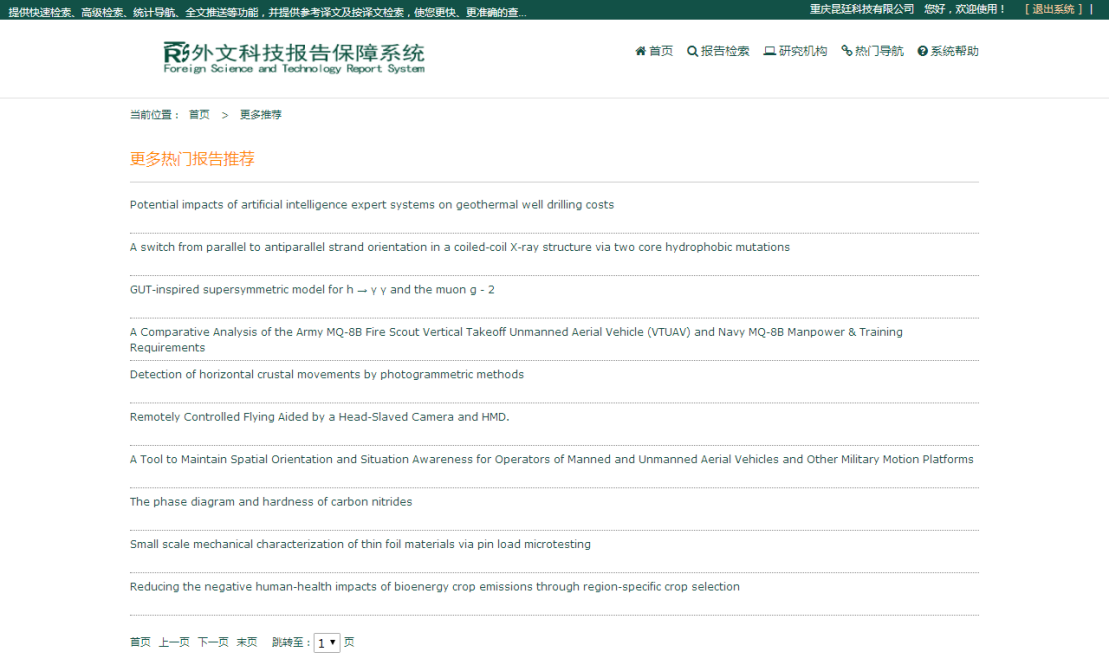

- **关于我们 - 意见与建议 - 版収虫明 - 公司介紹** - Copyright 2013-2018 © 重庆昆廷科技有限公司 - 渝ICP备13003707 - QQ:1930018727 - 电话 : 023-<br>- 62611512

 $\frac{1}{\sqrt{2}}$ 

<span id="page-5-0"></span>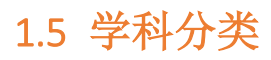

学科类别提供两级分类导航,点击分类前的加号即可展开导航二级分类,点击右侧饼状图可查看所有学科类别 圆形统计图占有百分比。

-<br>重庆是狂科技有限公司 您好,欢迎伸用! 「退出系统 】| <mark>-</mark> -

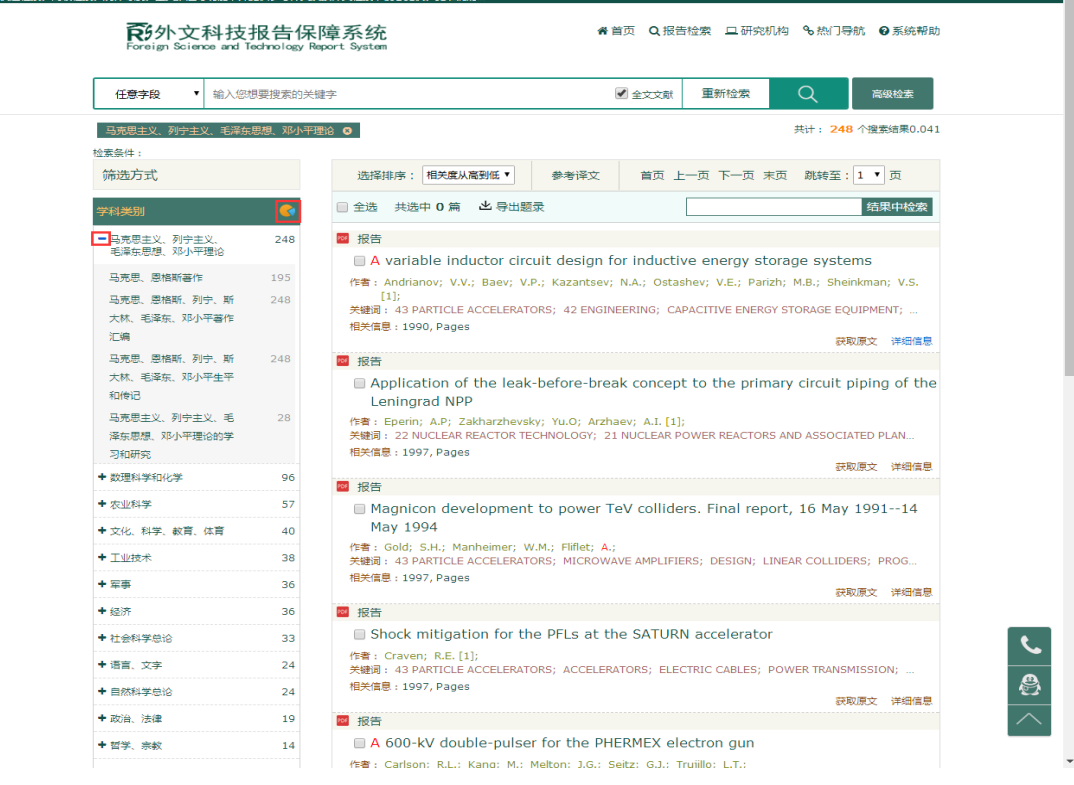

### <span id="page-6-0"></span>1.6 搜索词云

按照用户检索词展示,检索词出现的次数越多首页上面显示的字体就越大。

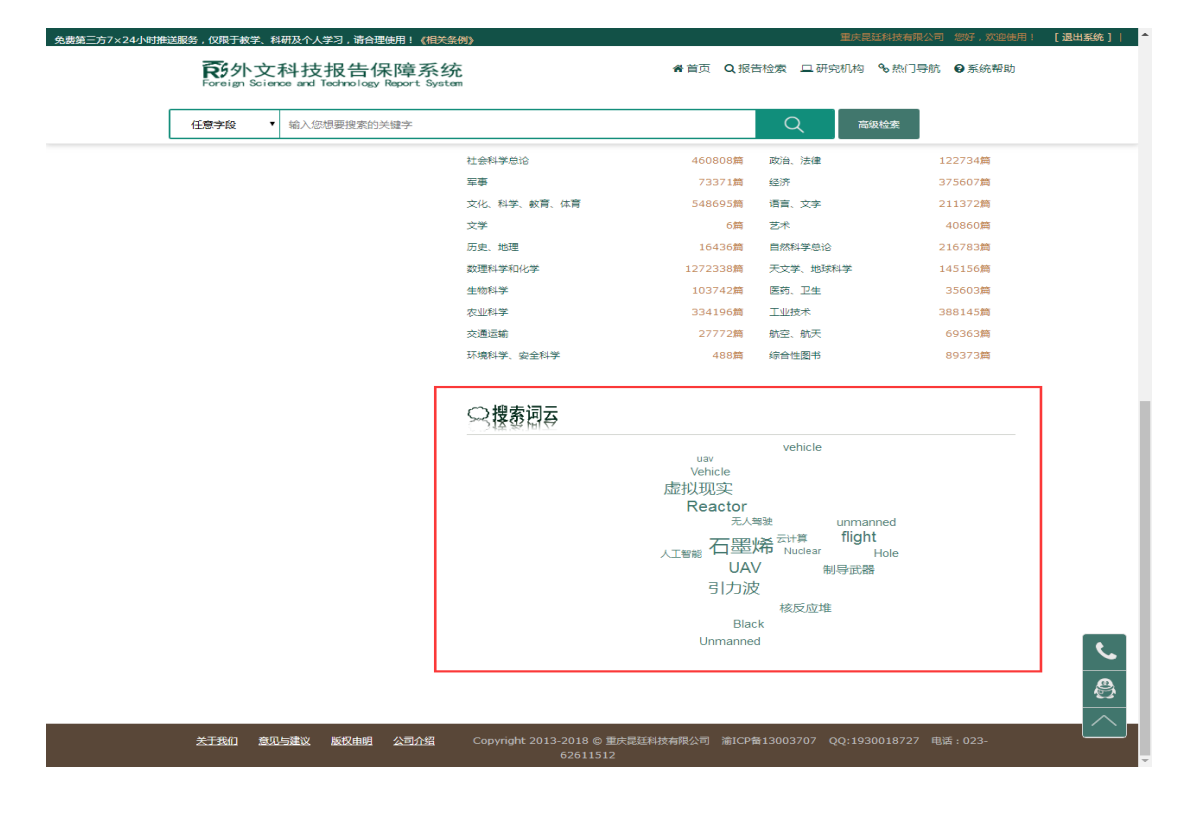

# <span id="page-6-1"></span>**2**、报告检索

**检索页提供对各种资源类别进行更加详尽的分类导航、结果统计、图形化展示功能**

检索框中输入检索词进行检索,箭头所指为"全文文献"按钮,勾选了检索出来的结果只会显示能获取全文的 报告文献,系统默认为勾选。

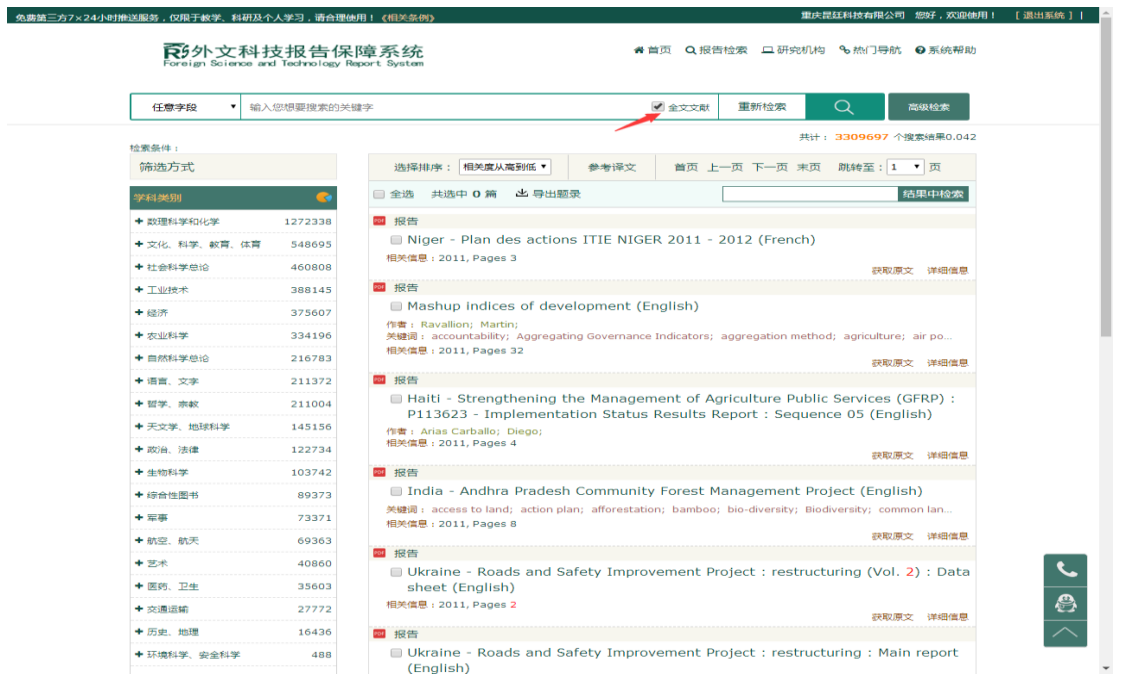

### <span id="page-7-0"></span>2.1 筛选方式

可根据学科类别、收录数据库、年代、出版地、语种等进行文献筛选,点击旁边饼状图<sup>学科类别</sup> 可查看该类型圆形统计图数据,点击旁边"+" 下<sup>收录数据库</sup> ● <mark>王</mark>按钮可查看对应类别分类信息,点击 相应资源类型即可跳转。

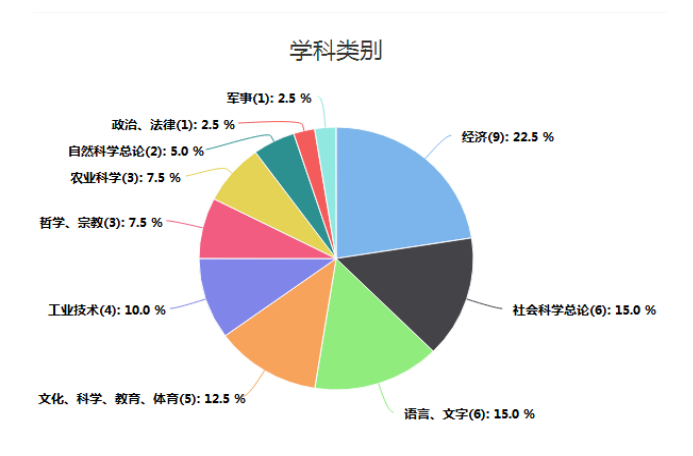

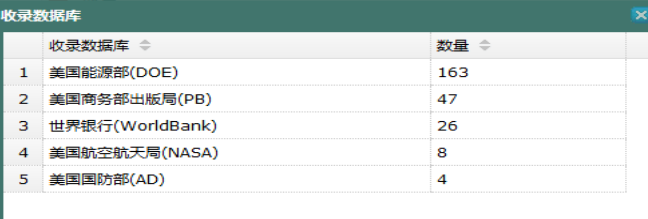

#### <span id="page-7-1"></span>2.1.1 删除筛选条件

点击筛选条件内容上的"X"可删除筛选条件。删除所有筛选条件可进入总目录。

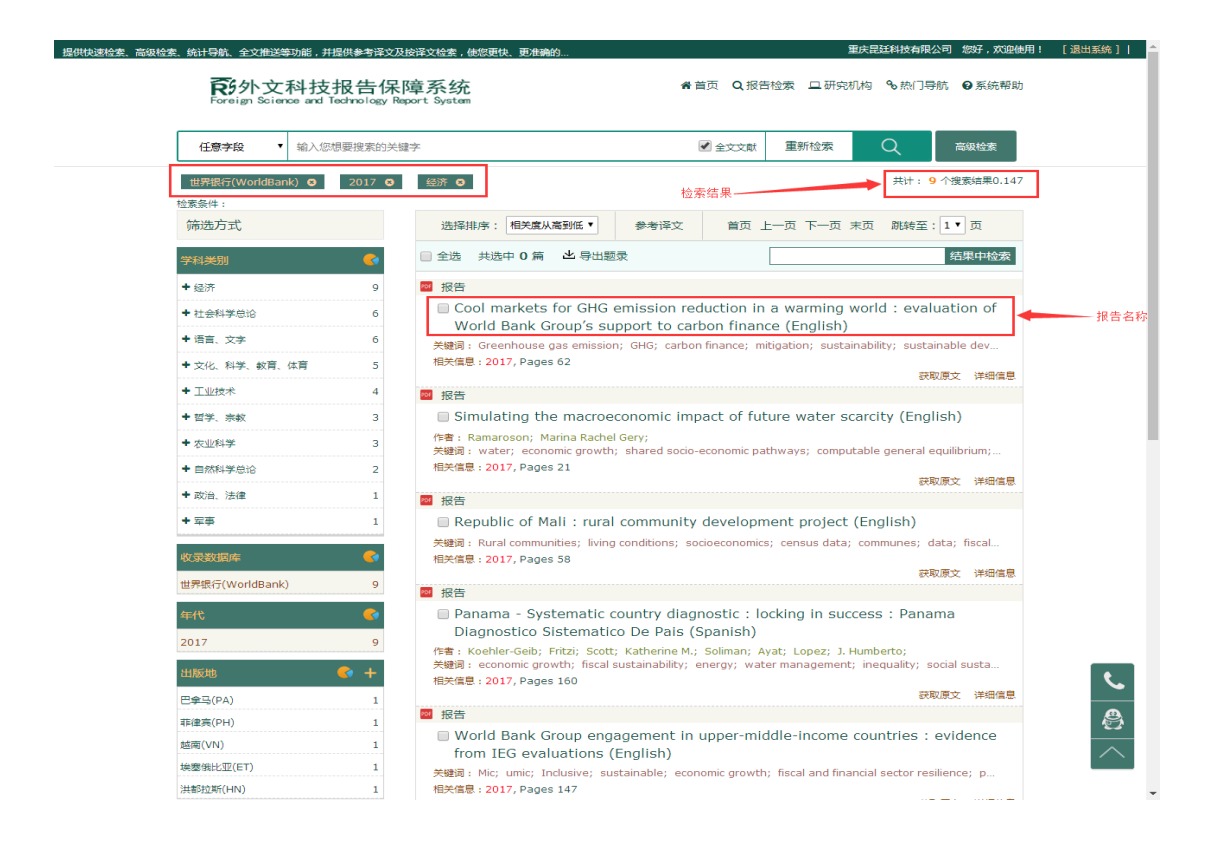

#### <span id="page-8-0"></span>2.2 二次检索

可在之前导航、检索结果基础上,在结果集中再次或多次检索,达到不断缩小结果范围,查找到需要资源的目 的。

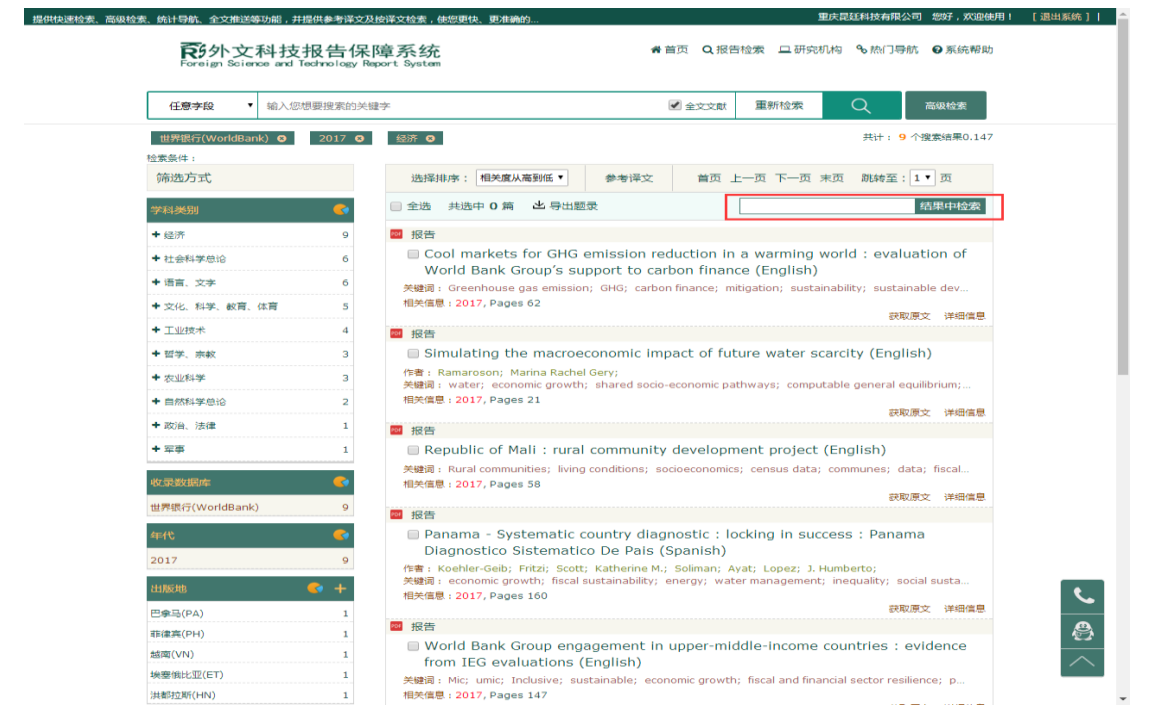

# <span id="page-8-1"></span>**3**、资源浏览

点击报告名称或报告下方 "详细信息"按钮可进入该报告资源详细信息界面。

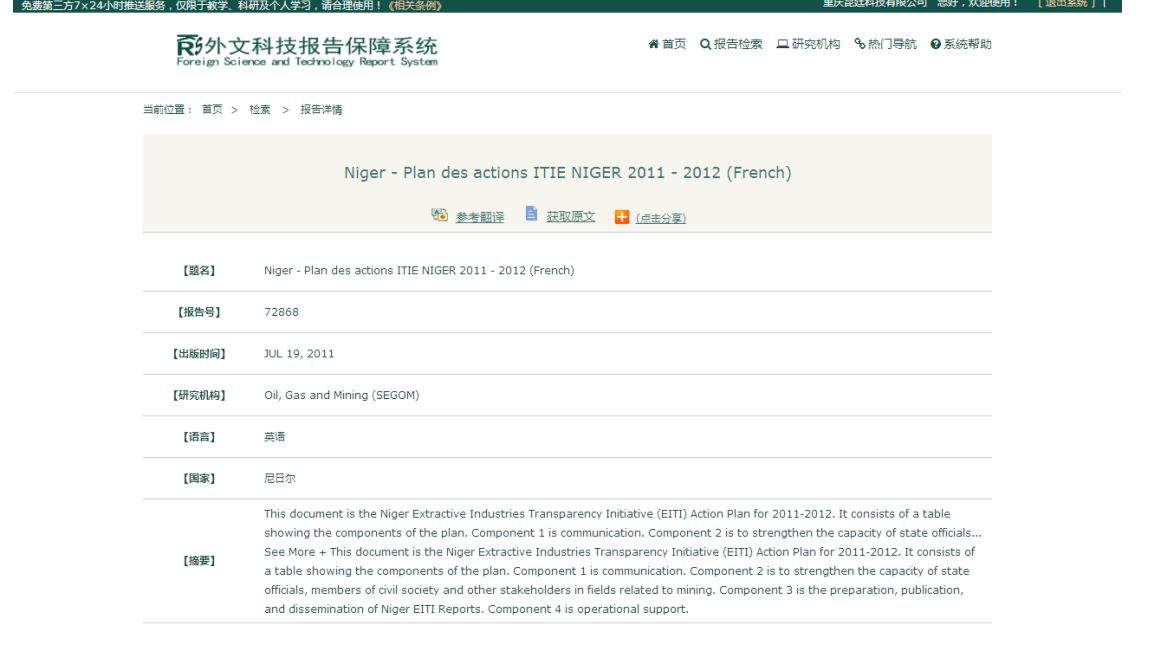

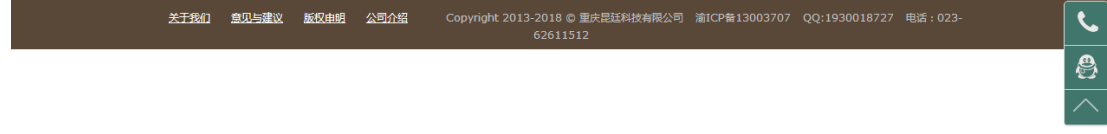

### <span id="page-9-0"></span>3.1 参考翻译

<span id="page-9-1"></span>点击"参考翻译"按钮可对该资源进行英汉两种语种切换。

### 3.2 获取原文

点击报告下方"获取原文"按钮或在详细信息中点击"获取原文"按钮可在线查看该报告资源 PDF 文件。 部分浏览器存在无法加载预览原文情况,点击"无法加载文档"按钮即可跳转到帮助页面,按照提示设置 打开 flash 设置, 之后刷新页面即可预览。如需要将 PDF 文件下载到本地查看直接点击"下载到本地"按 钮即可。

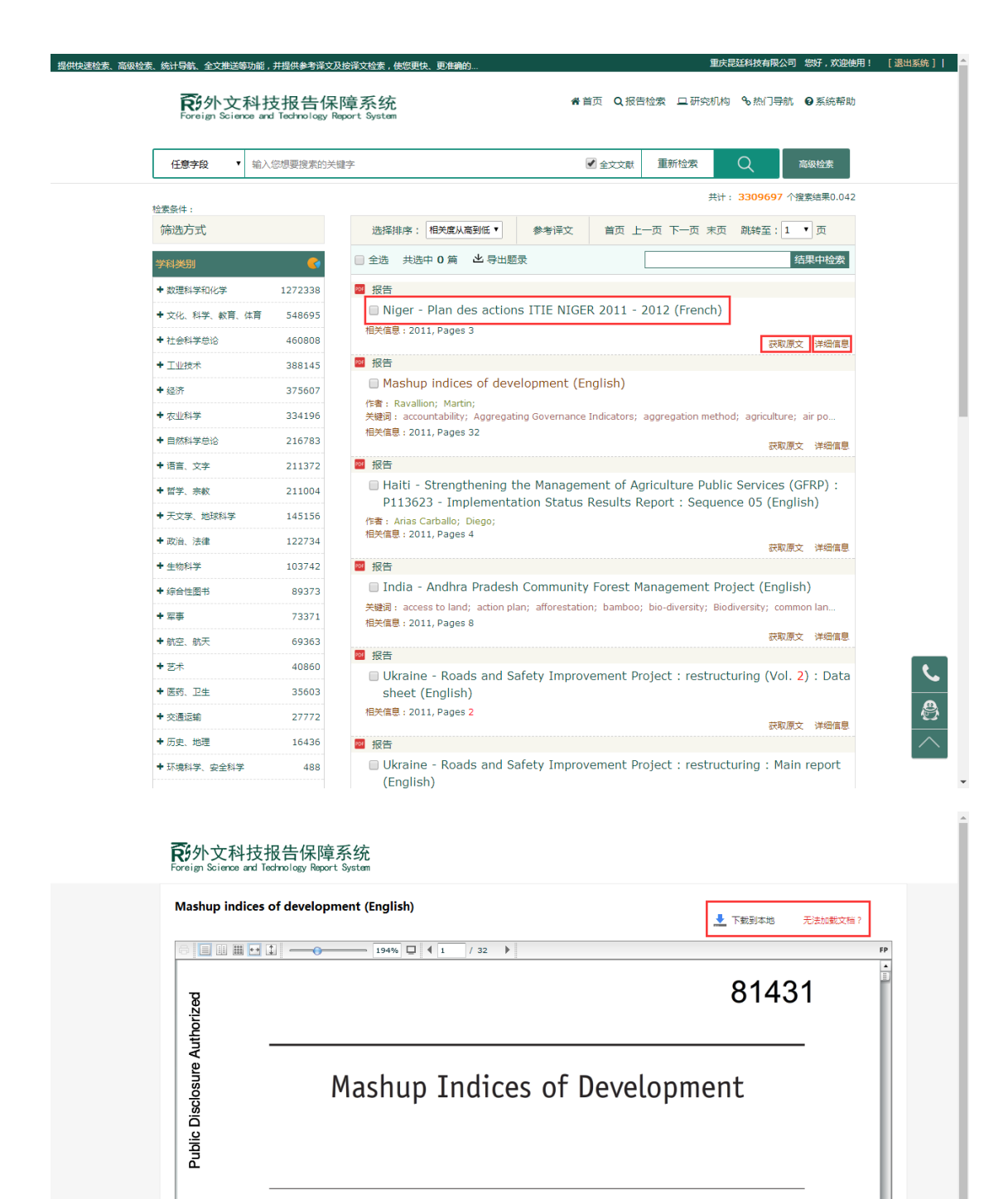

#### Martin Ravallion

Countries are increasingly being ranked by some new "mashup index of development," defined as a composite index for which existing theory and practice provides little or no guidance for its design. Thus the index has an unusually large number of moving parts, which the producer is essentially free to set. The parsimony of these indices is often appealing-collapsing multiple dimensions into just one, yielding seemingly unambiguous country rankings, and possibly reducing concerns about measurement errors in the component series. But the meaning, interpretation, and robustness of these indices and their implied country rankings are often unclear. If they are to be properly understood and used, more attention needs to be given to their conceptual foundations, the tradeoffs they embody, the contextual factors relevant to country performance, and the sensitivity of the implied rankings to the changing of the data and weights. In short, clearer warning signs are needed for users. But even then, nagging doubts remain about the value-added of mashup indices, and their policy relevance, relative to the "dashboard"

### <span id="page-10-0"></span>3.3 点击分享

uthorized

点击分享按钮可分享的各个网站。

# <span id="page-11-0"></span>**4**、系统帮助

## <span id="page-11-1"></span>4.1 操作详解

<span id="page-11-2"></span>初次接触 KRS 报告平台请点击"系统帮助"按钮查看具体操作步骤。

### 4.2 联系我们

如在使用过程中有什么疑惑或者建议等可联系我们。电话:023-62611512,QQ:1930018727

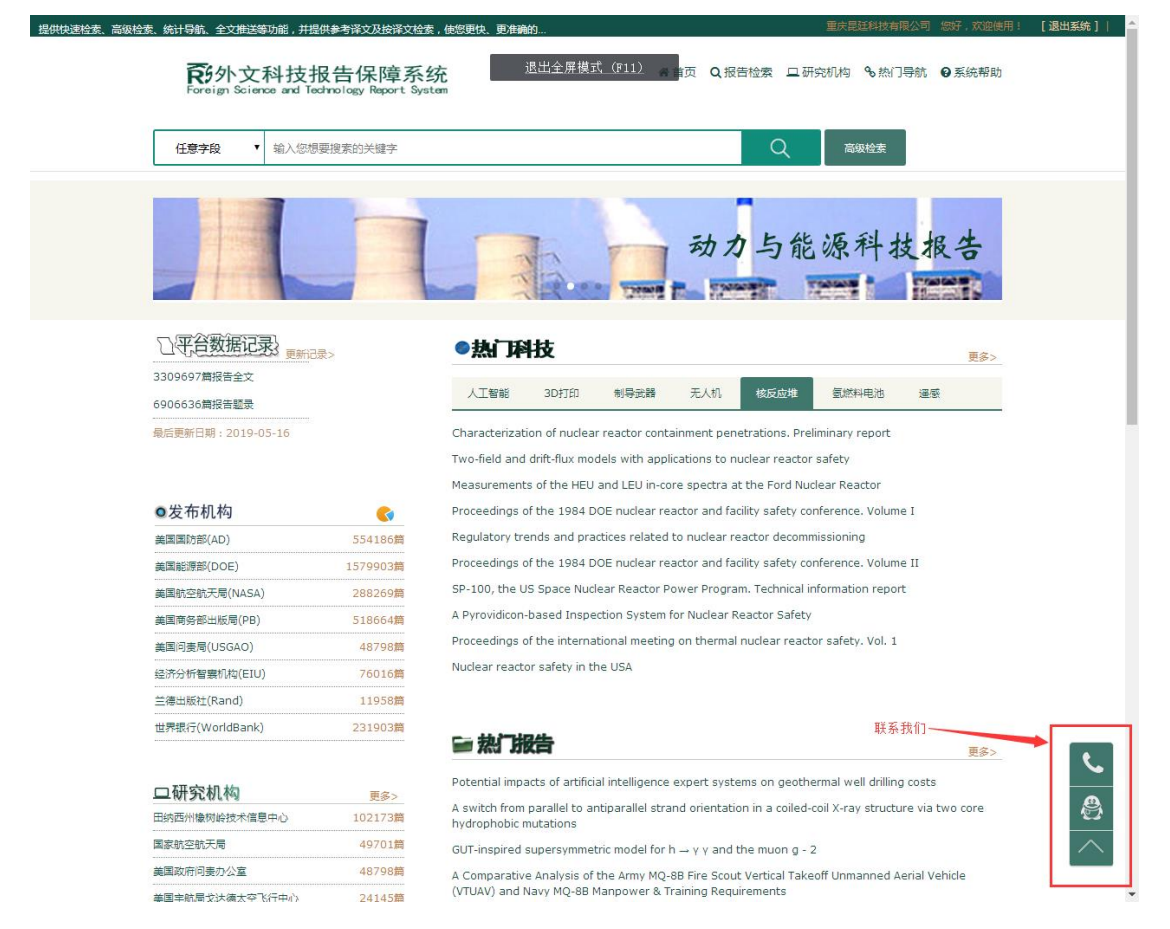